# Control-D WebAccess Quick Reference Guide

#### **Topics Covered in This Guide:**

#### Section 1

- 1. Getting to the Control-D WebAccess Page
- 2. Signing On
- 3. Listing Reports
- 4. Selecting a Report to View

#### Section 2

- 1. Listing Sample Reports
- 2. Viewing a Report
- 3. Scrolling Through a Report
- 4. Searching a Value in a Report
- 5. Printing a Report
- 6. Disconnecting a WebAccess Session

#### **Getting to the Control-D WebAccess Page**

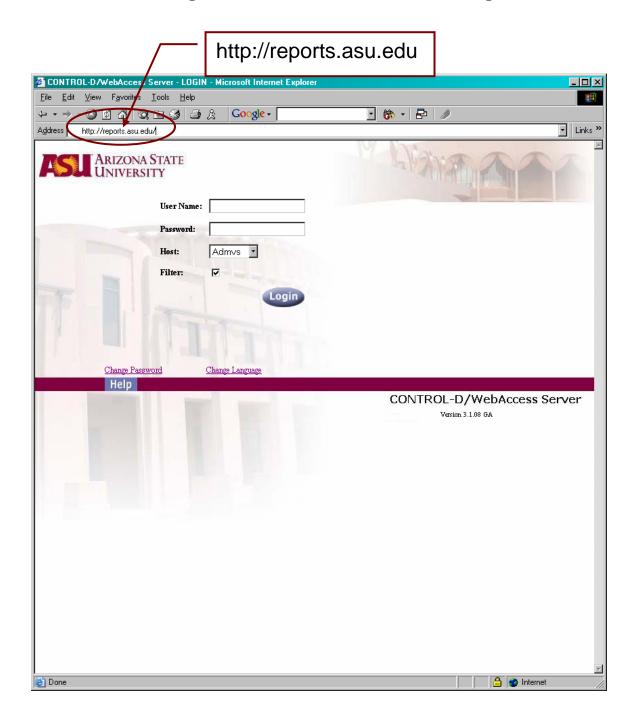

#### Signing on to Control-D WebAccess

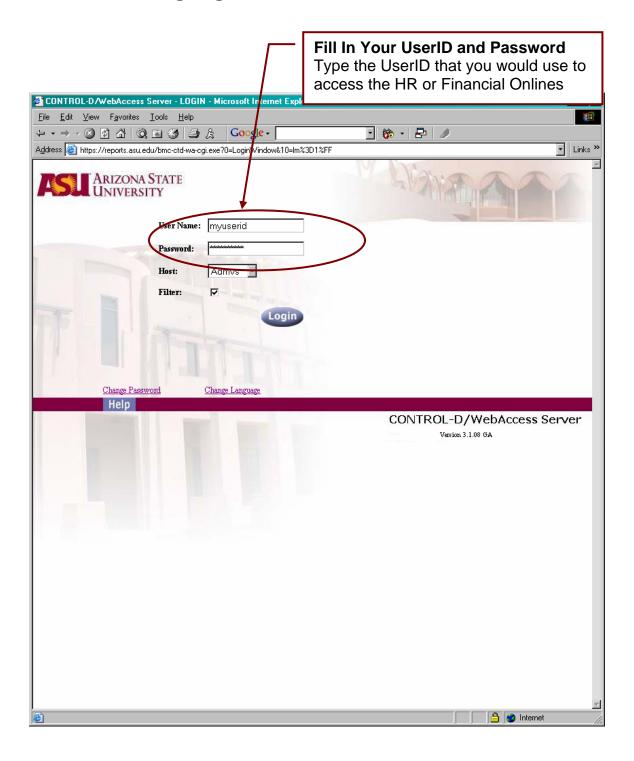

#### **Specifying What to List: Report Filter**

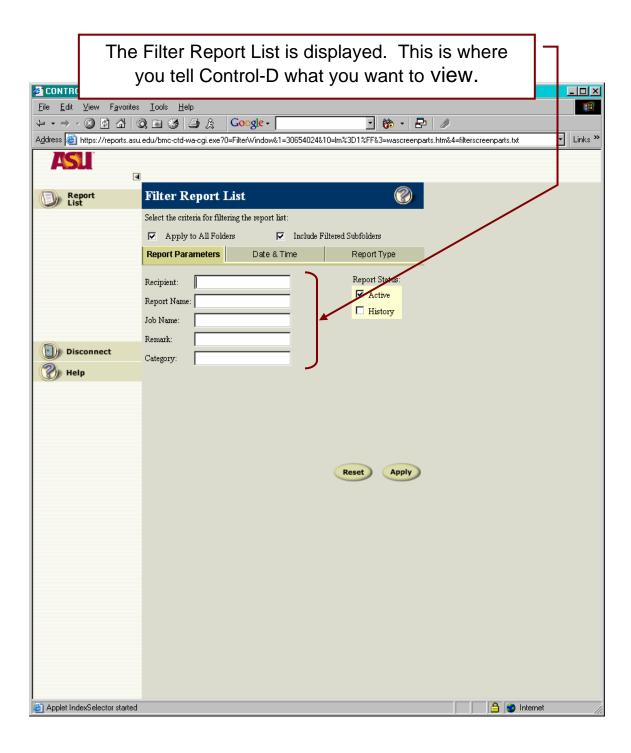

#### **Specifying What to List: Report Parameters**

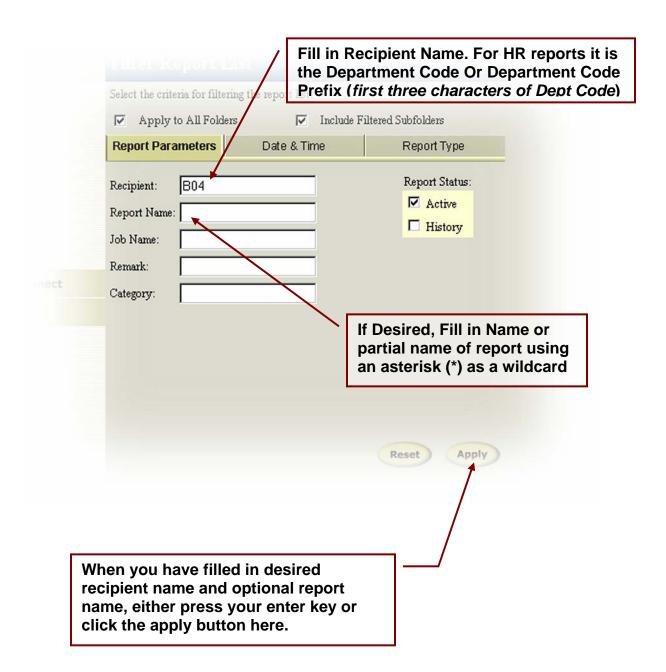

#### The Report List Page Description

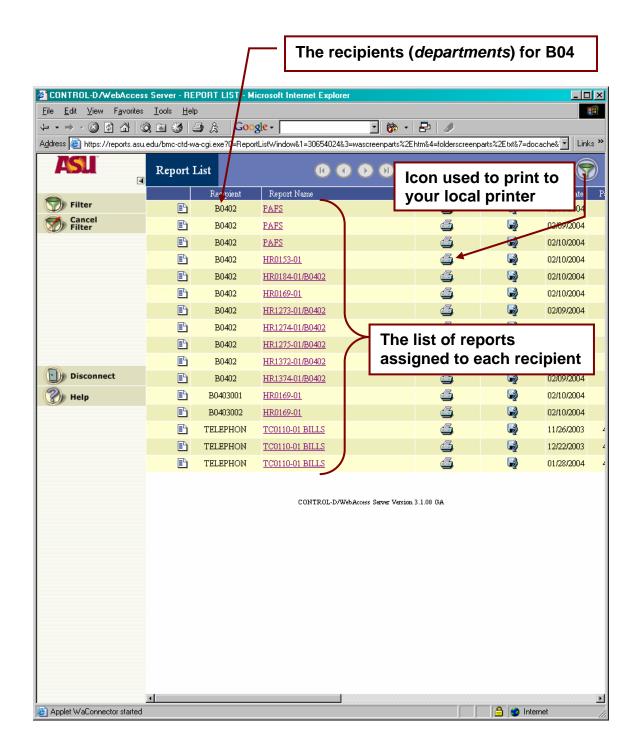

#### Selecting a Report to View

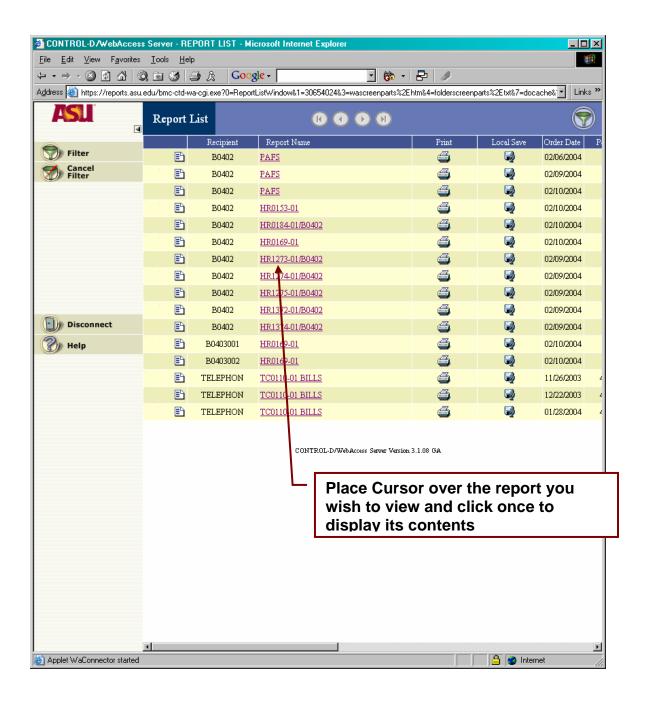

#### **Specifying a New Report List**

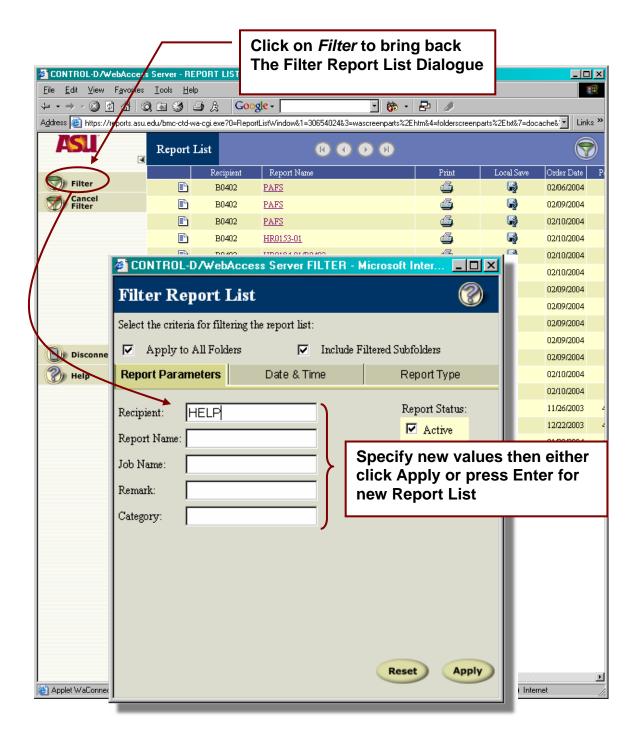

**Viewing Reports** 

Using HELP Recipient and Sample Reports

# Viewing reports Using Recipient 'HELP' and Control-D Sample Reports

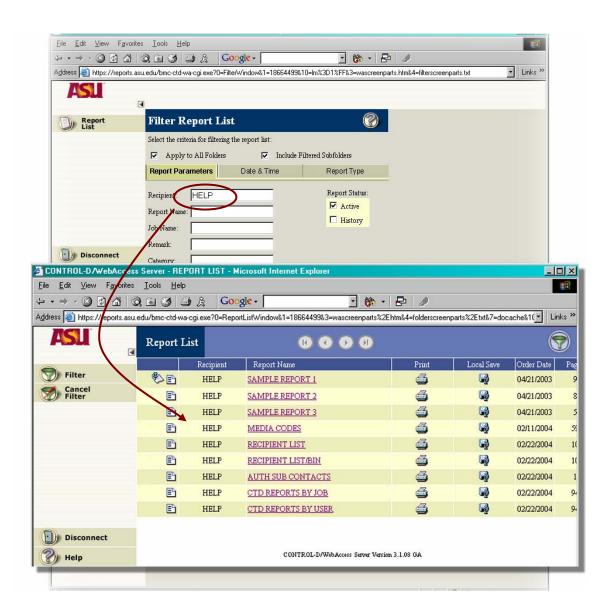

#### Select Sample Report 2

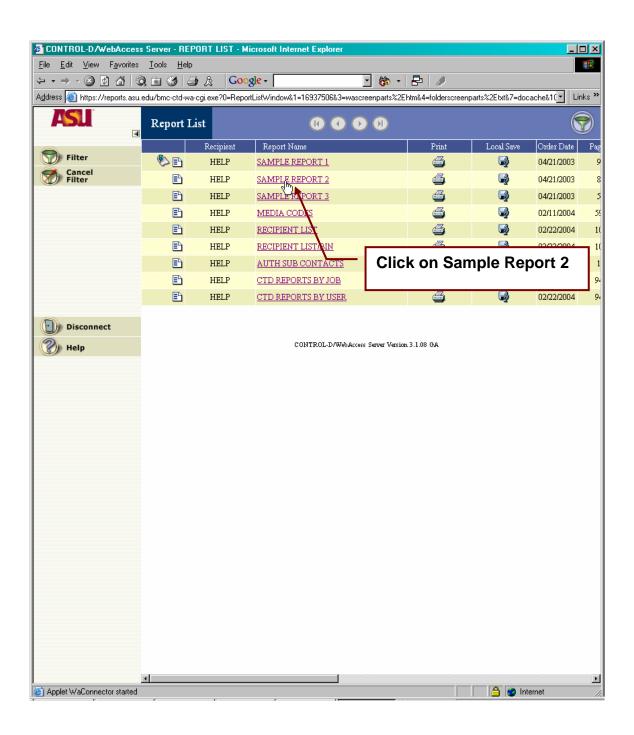

#### Viewing Sample Report 2

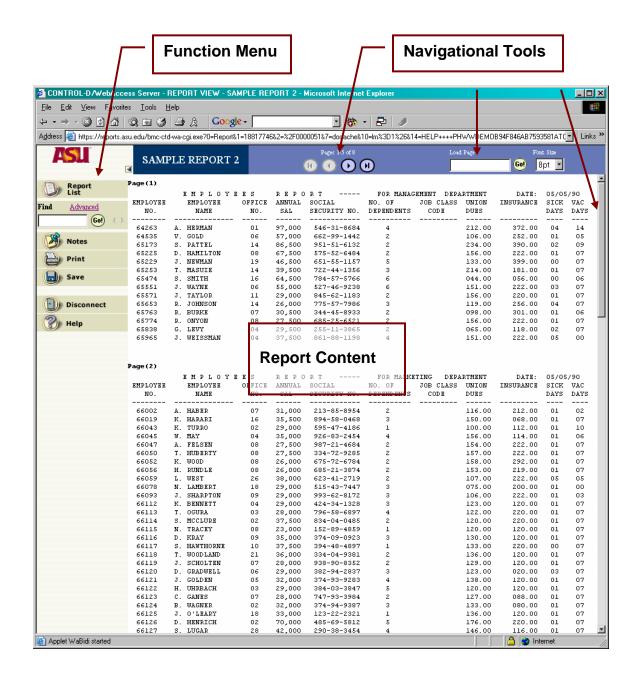

#### Using The Navigational Toolbar

#### **Navigation Tool Bar**

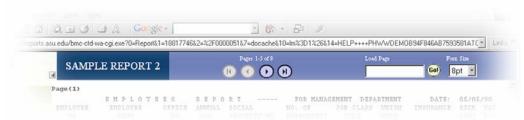

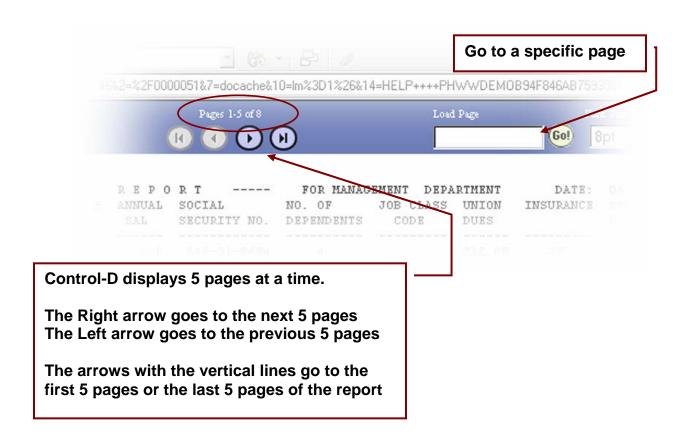

#### **Scrolling Through a Report**

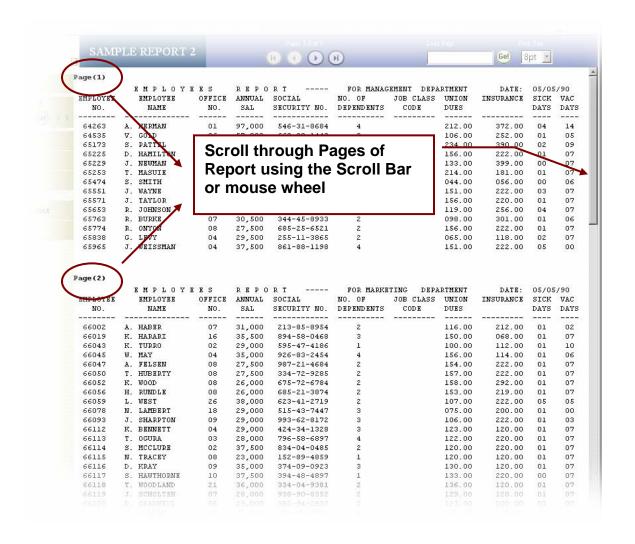

#### **Function Menu**

Most Commonly Used Functions

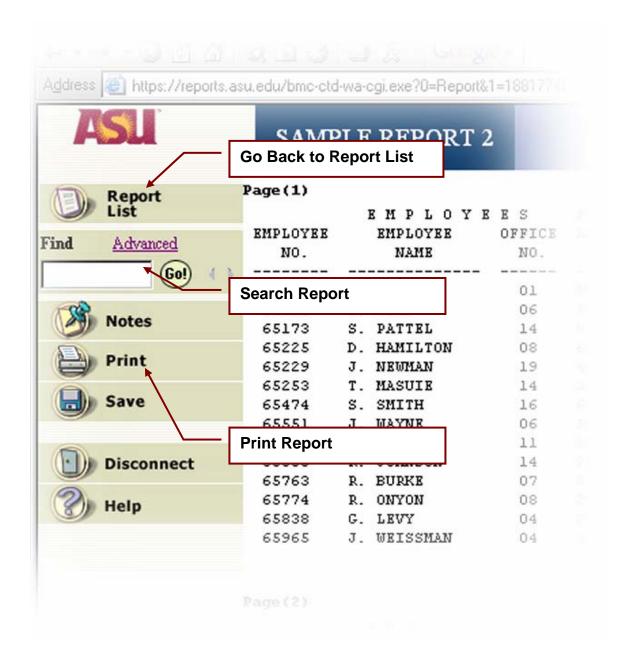

#### Going back to the Report List

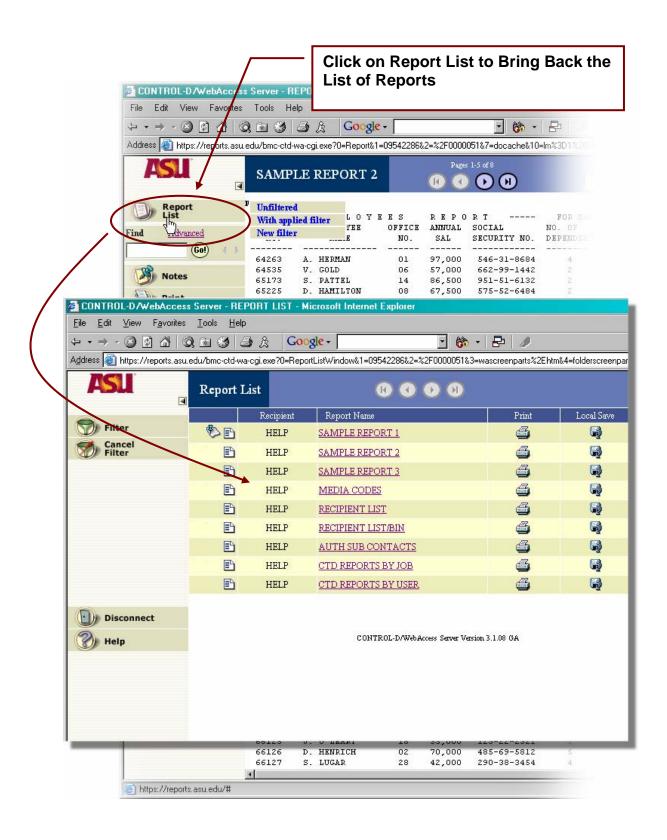

#### Finding a Value In The Report

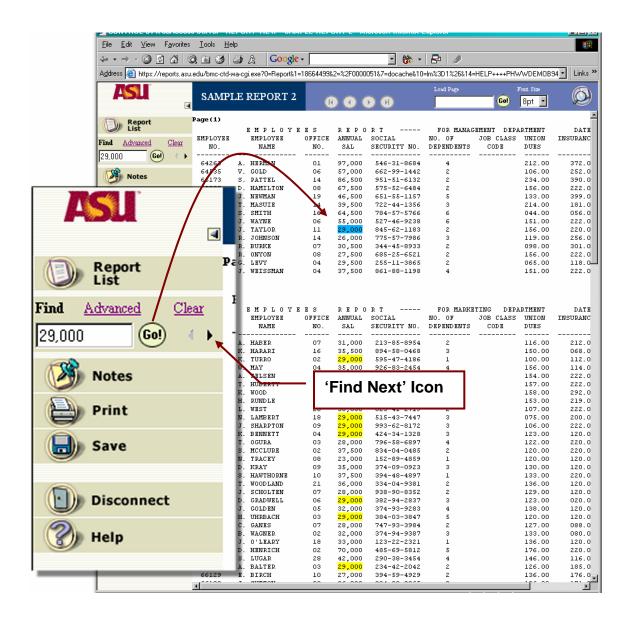

#### **Printing a Report While Viewing**

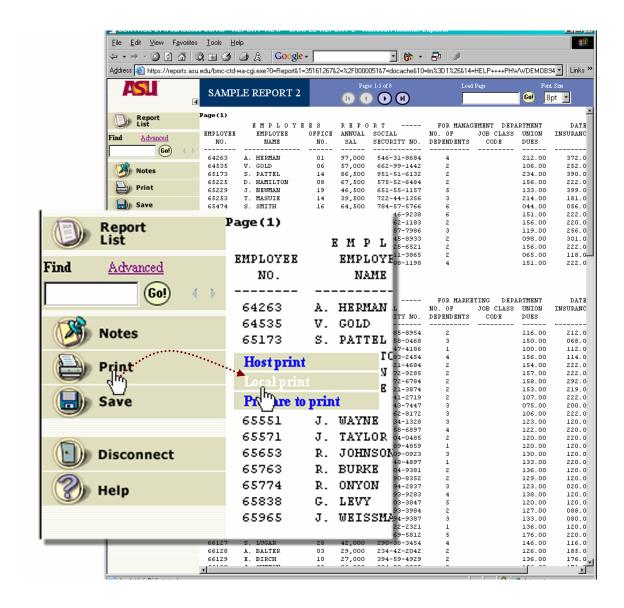

#### **Printing Reports from the Report List**

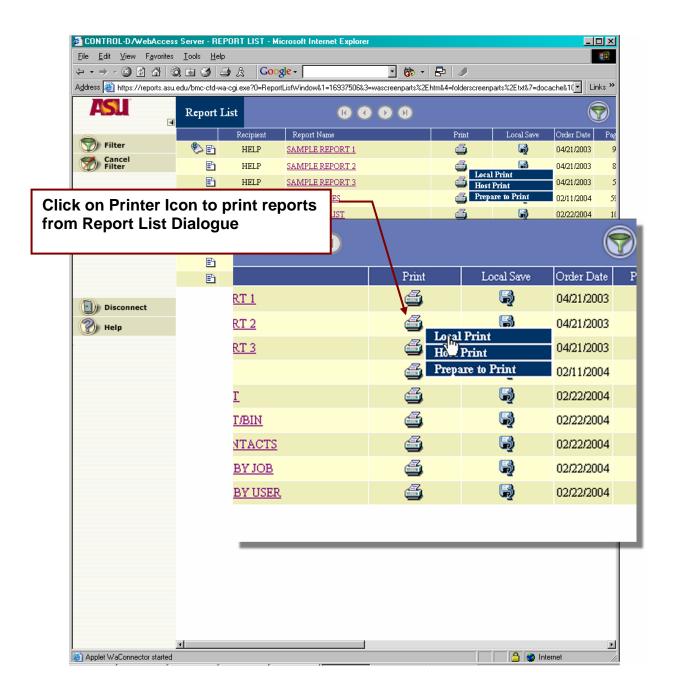

#### First Time Print Plug-In Dialogue

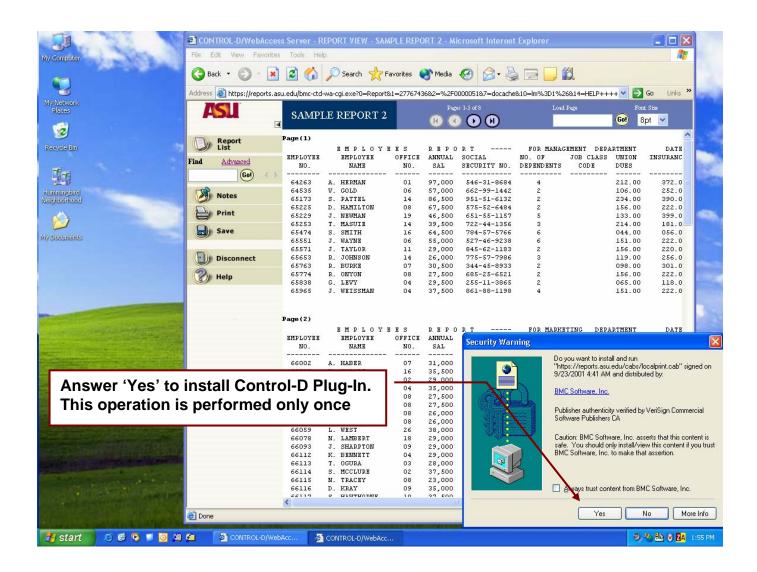

#### **Print Dialogue**

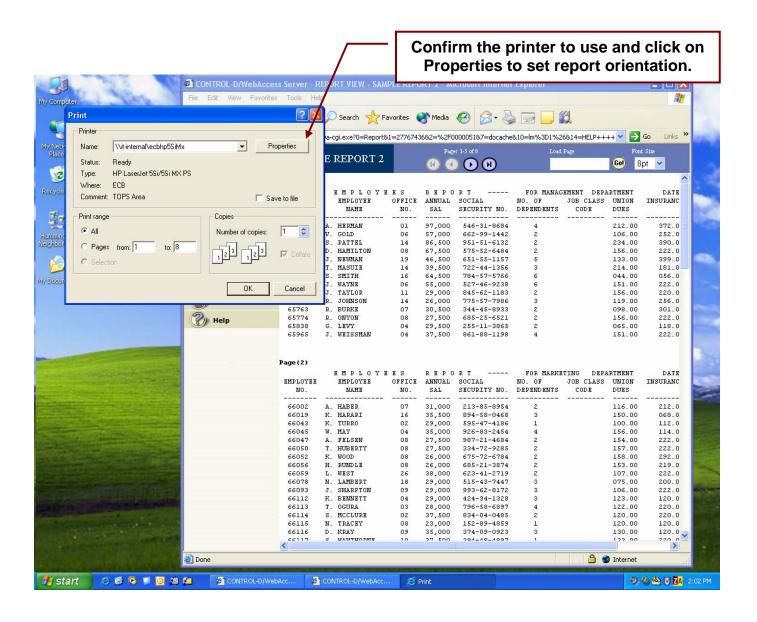

#### **Print Dialogue**

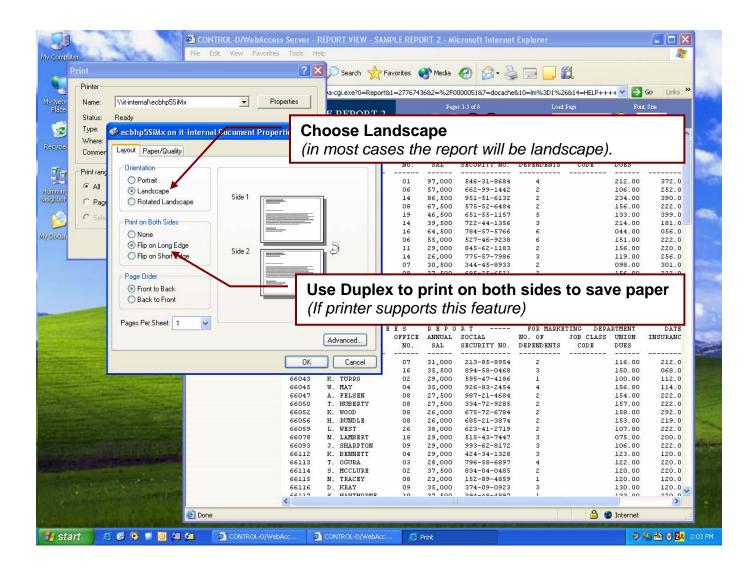

#### **Disconnecting a Session**

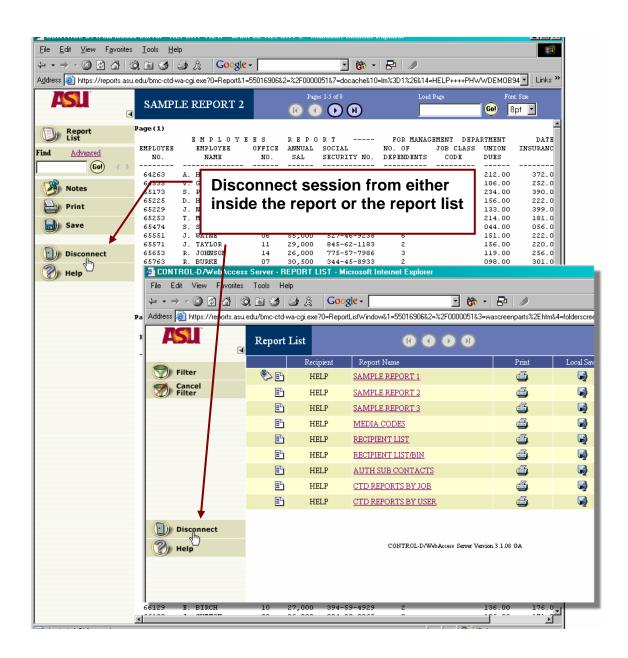